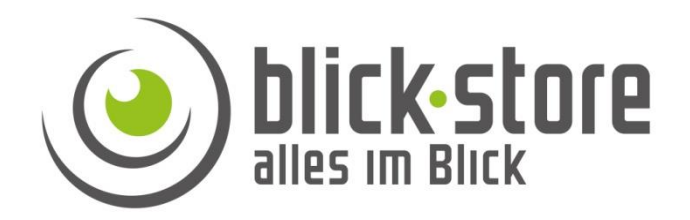

## **AP-P3066 PV**

# **Installationsanleitung**

#### **Hinweis!**

Bitte bei der Inbetriebnahme nicht vergessen, die PIN Abfrage der SIM Karte vor der Installation dauerhaft zu deaktivieren. Zur Deaktivierung der PIN Abfrage kann z.B. das Smartphone verwendet werden

**Email:** [service@blick-store.de](mailto:service@blick-store.de)

Sie erreichen unseren technischen Support montags bis freitags von 08:30h – 12:30h unter der Rufnummer: 02433-9642581

Wenn weitere Informationen benötigt werden überprüfen Sie bitte zuerst ob auf der [www.blick-store.de](https://www.blick-store.de/) im Bereich Anleitungen des jeweiligen Produktes zusätzliche Dokumente zur Verfügung stehen.

## **Inhalt**

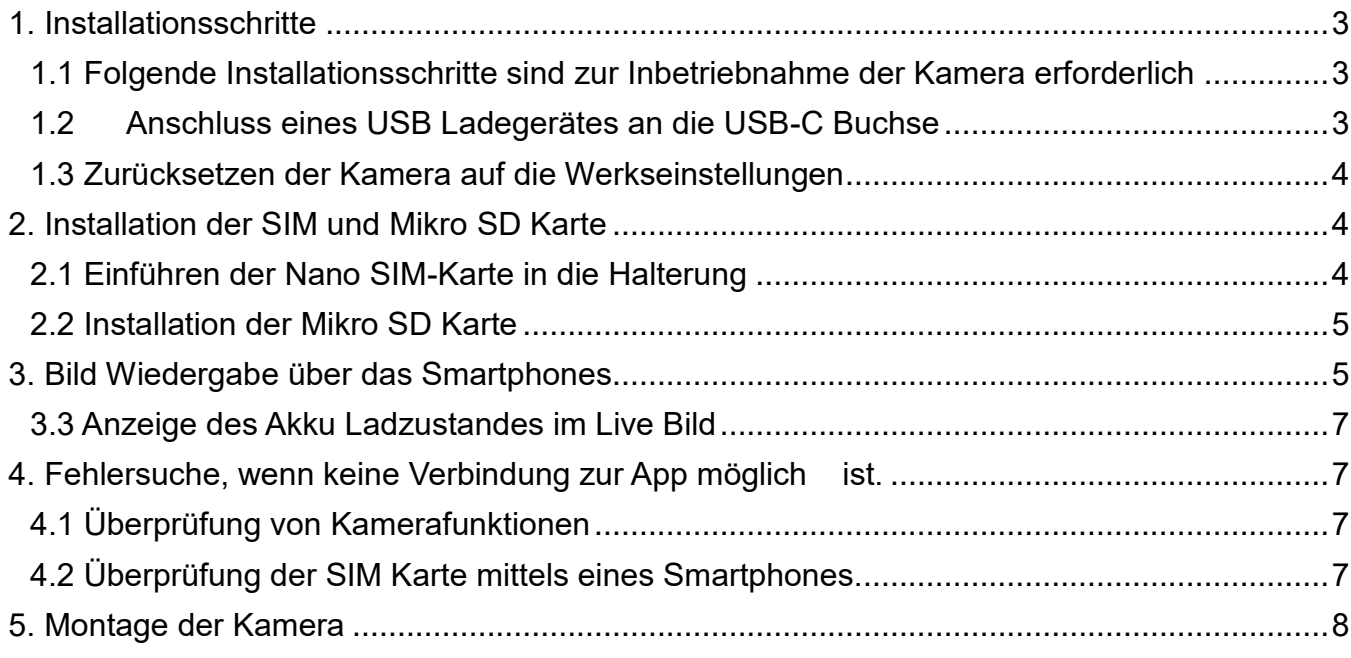

## <span id="page-2-0"></span>**1. Installationsschritte**

#### <span id="page-2-1"></span>**1.1 Folgende Installationsschritte sind zur Inbetriebnahme der Kamera erforderlich**

- 1. Schließen Sie ein USB Netzteil zur Aufladung des Akkus an die USB-C Buchse an.
- 2. Installieren Sie eine SIM Karte in die entsprechende Halterung. **Bitte beachten:** dass die PIN Abfrage dauerhaft deaktiviert wurde.
- 3. Zur lokalen Aufzeichnung installieren Sie ein Mikro SD Karte (bis zu 128GB)
- 4. Schalten Sie die Kamera mittels dem Ein-/Ausschalter ein.
- 5. Installieren Sie die CamHi-Pro App aus dem entsprechenden Store auf ihr Smartphone
- 6. Fügen Sie die P3066PV Kamera der CamHi-Pro wie im Kapitel 3 beschrieben der App hinzu.
- 7. Stellen Sie die richtige Zeitzone und Uhrzeit ein wie in der Bedienungsanleitung der CamHi-Pro im "Kapitel 5.7.1 Gerätezeiteinstellung" beschrieben.

Weitere Infos zu den Bedienfunktionen der CamHi-Pro App finden Sie in der "Bedienungsanleitung CamHi-Pro 4G Akku Kamera Version" im Bereich "Anleitung" auf der Produktseite im Onlineshop oder mittels unteren Link.

[Bedienungsanleitung CamHi-Pro 4G Akku Kamera Version](https://www.blick-store.de/mediafiles/Sonstiges/produkte/APEC/Bedienungsanleitung_CamHi-Pro_4G_Akku_Kamera_Version.pdf)

#### <span id="page-2-2"></span>**1.2 Anschluss eines USB Ladegerätes an die USB-C Buchse**

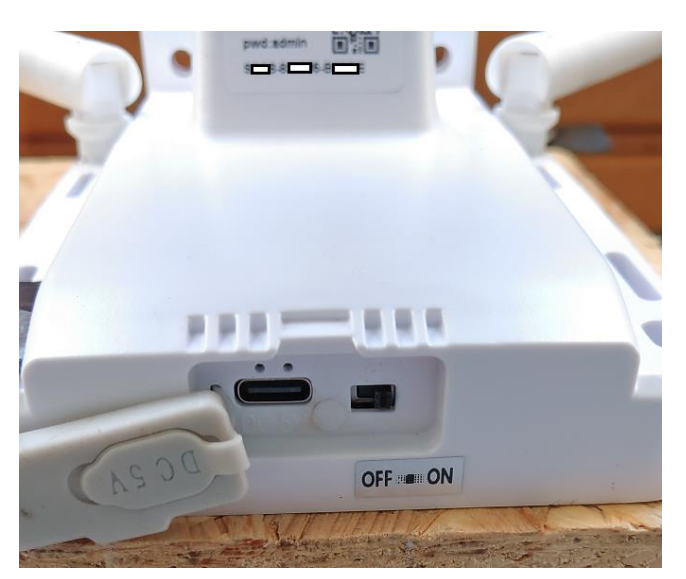

Öffnen Sie die Gummiabdeckung auf der Unterseite der Halterung um an die USB-C Buchse und Ein-/Ausschalter der Kamera zu gelangen. Schließen sie zunächst ein USB Netzteil zur Aufladung des eingebauten Akkus an die USB-C Buchse an.

Zur Inbetriebnahme der Kamera ist es notwendig nach der Installation der SIM Karte sowie der Mikro SD (bis zu 128GB) die Kamera über den Schalter einzuschalten.

Der Ladezustand des Akkus kann über eine Einblendung im Kamera Livebild der CamHi-Pro App abgelesen werden.

<span id="page-3-0"></span>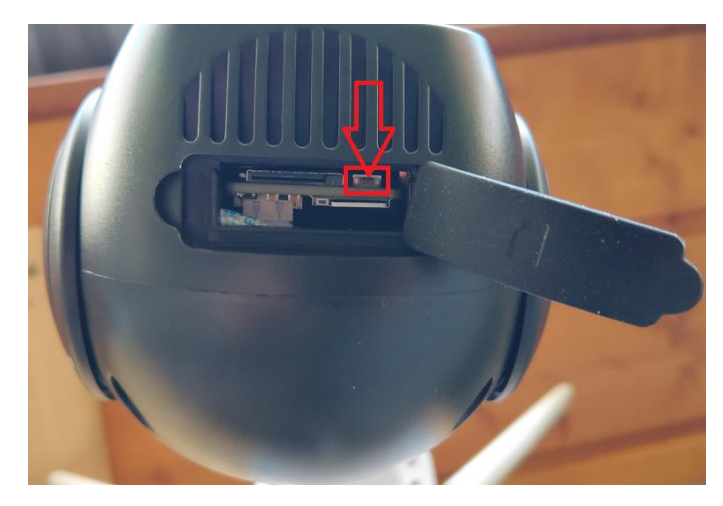

Um an die Reset Taste zu gelangen öffnen Sie die Gummiabdeckung auf der Unterseite der Kameraeinheit. Dort befindet sich ebenfalls die Halterung für die SIM und Mikro SD Karte.

Mittels der Reset Taste kann die Kameraeinheit wieder in den Werkszustand zurückgesetzt werden.

Alle Einstellungen die mittels der CamHiPro App durchgeführt wurden gehen dabei verloren und das Passwort wird auf die

Standardeinstellung **admin** zurückgesetzt. Dazu die Reset Taste im normalen Betrieb für 6 Sekunden gedrückt halten.

## <span id="page-3-1"></span>**2. Installation der SIM und Mikro SD Karte**

#### <span id="page-3-2"></span>**2.1 Einführen der Nano SIM-Karte in die Halterung**

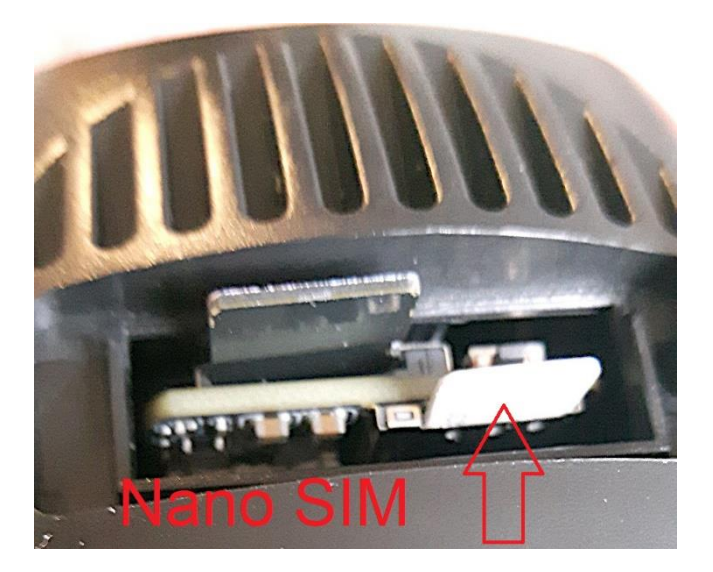

**Bitte beachten:** die Karte darf nicht eingeschoben werden, wenn die Kamera eingeschaltet ist!

Bei der Nano SIM Karte muss die abgeschrägte Ecke nach unten zeigen. Führen Sie die Karte vorsichtig in die Halterung ein bis diese einrastet. Die SIM Karten Kontakte müssen in Richtung der Platine zeigen

Nach der Installation bitte die Öffnung mit der Gummiabdeckung wieder sorgfältig verschließen.

<span id="page-4-0"></span>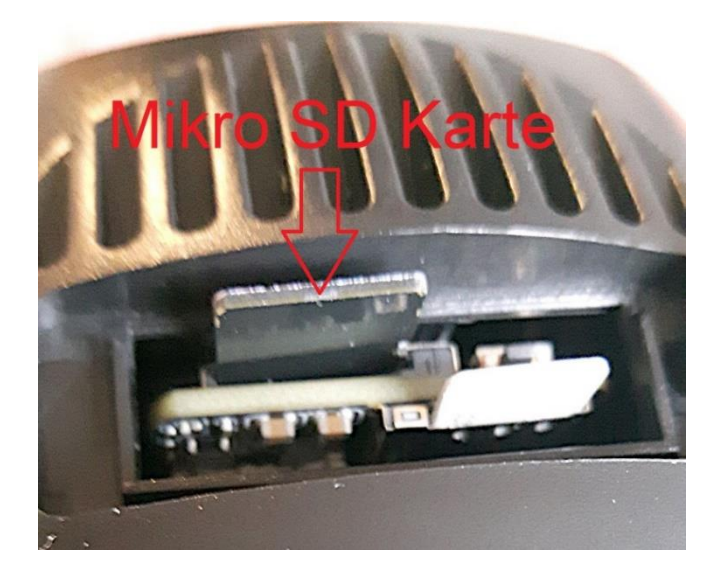

**Bitte beachten:** die Karte darf nicht eingeschoben werden, wenn die Kamera eingeschaltet ist!

Bei der Mikro SD Karte müssen die Kontakte nach unten zeigen. Führen Sie die Karte vorsichtig in die Halterung ein bis diese einrastet. Die Karten Kontakte müssen in Richtung der Platine zeigen

Nach der Installation bitte die Öffnung mit der Gummiabdeckung wieder sorgfältig verschließen.

## <span id="page-4-1"></span>**3. Bild Wiedergabe über das Smartphones**

**Hinweis: Bitte bei der Inbetriebnahme nicht vergessen, dass die PIN Abfrage der SIM-Karte zuvor deaktiviert wurde**

3.1 Zur Installation der CamHi-Pro App auf ihrem Mobilgerät besuchen Sie je nach Betriebssystem den **Google Play Store** oder den **Apple App Store**.

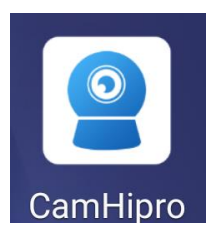

3.2 Schalten Sie die Kamera mittels dem Ein-/Ausschalter ein. Siehe Abbildung des Schalters unter Kapitel 1.2. Warten Sie eine Minute bis die Kamera komplett gestartet ist.

- 1. Betätigen Sie das  $\bigoplus$  Symbol um das Menü für das Hinzufügen von Kameras zu starten. Wählen Sie die Einstellung "IP Kamera" und danach nehmen Sie die Auswahl "Gerät in Verwendung" vor.
- 2. Zur Eintragung der UID Nummer betätigen Sie die Einstellung "QR-Code scannen" um den QR Code auf dem Aufkleber der Halterung zu scannen. Alternativ kann die UID Nummer auch per Tastatur manuell eingetragen werden.
- 3. Das Passwort ist werksseitig für den admin Benutzer auf admin voreingestellt und wird so automatisch in den Zeilen eingetragen. Wurde das Passwort der Kamera schon durch einen anderen CamHi-Pro Nutzer geändert so ist dieses in der Zeile Passwort einzutragen. Speichern Sie die Eingaben mit Taste "Bestätigen Sie Hinzufügen"

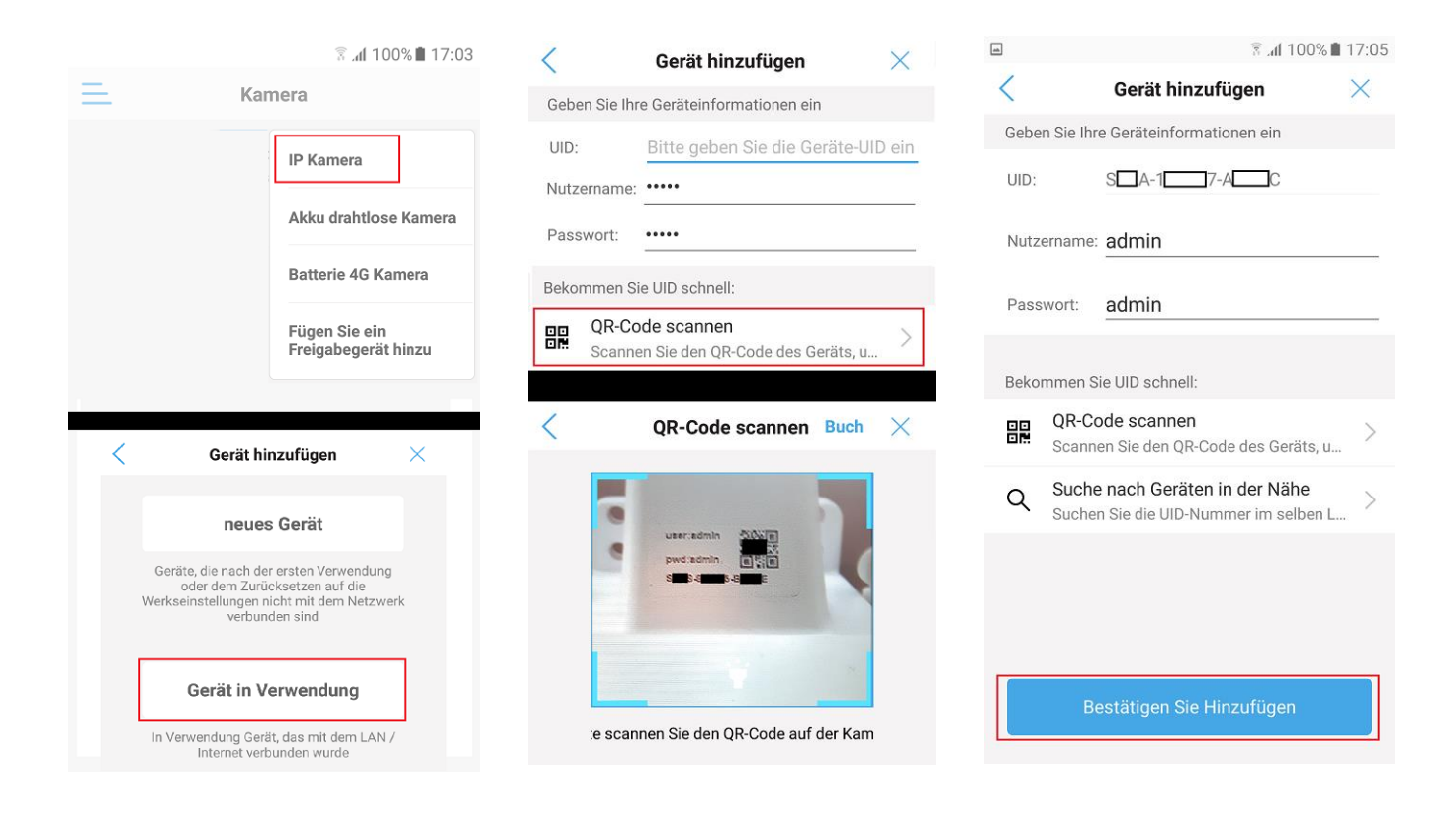

- 4. Geben Sie einen individuellen Namen für die Kamera ein und schließen die Eingabe mit Taste "bestätigen" ab.
- 5. Die Kamera erscheint nun in der Geräteliste der App Hauptansicht.

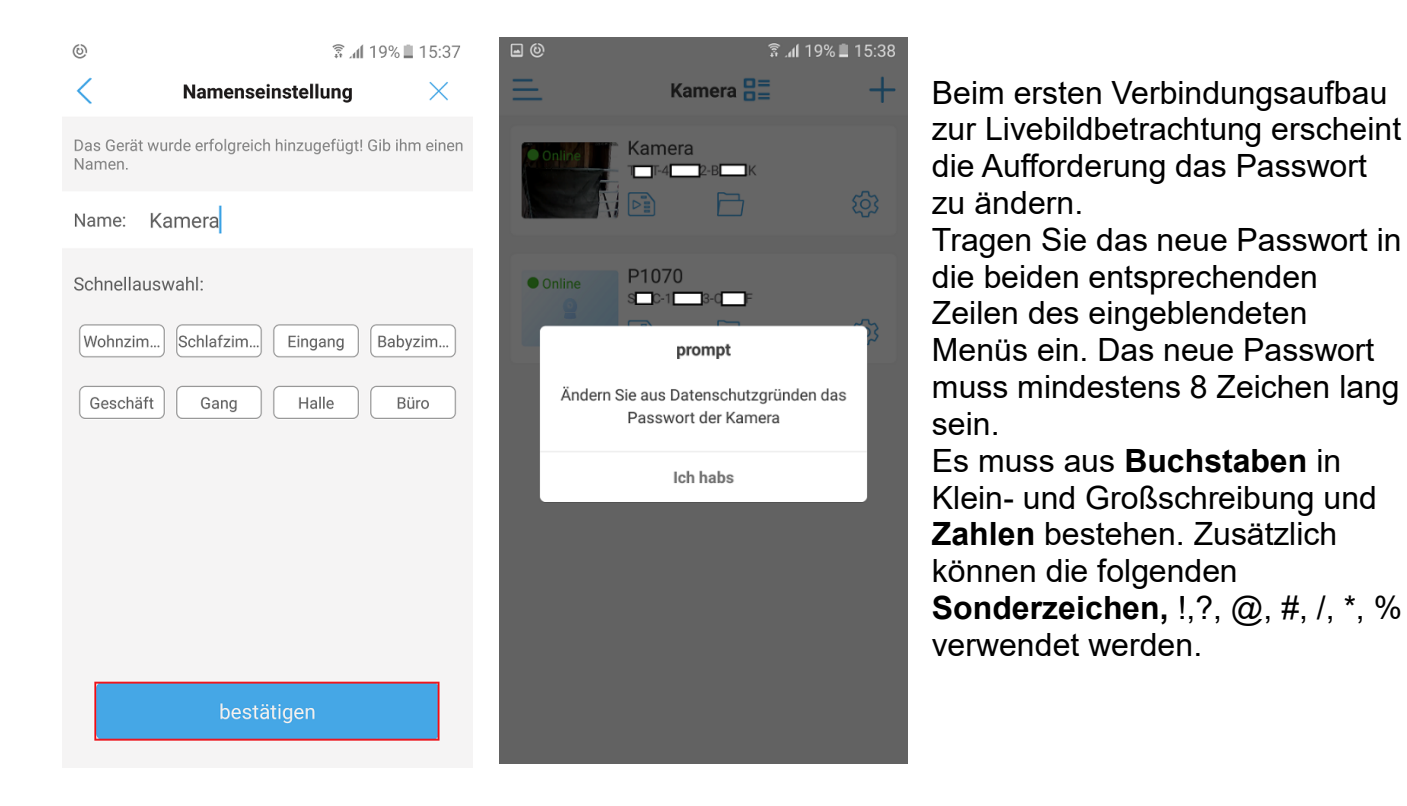

Bitte merken Sie sich das neue Passwort. Wenn mehrere Nutzer mittels der CamHiPro auf die Kamera Zugriff haben sollen, so müssen die übrigen Teilnehmer während der Installation der Kamera unter Punkt 3 das Passwort entsprechend anpassen.

Sollte die Einblendung "Falsches Passwort" erscheinen so klicken Sie auf die Einblendung um im neu angezeigten Menü das Passwort korrekte einzugeben.

Hinweis: Kameraeinstellungen können durch betätigen des Symbols <sup>@</sup> vorgenommen werden. Weitere Informationen finden Sie in der Bedienungsanleitung der CamHipro auf unserer Webseite im Bereich Anleitung der entsprechenden Kamera.

#### <span id="page-6-0"></span>**3.3 Anzeige des Akku Ladzustandes im Live Bild**

Bei der Wiedergabe des Live Kamera Videos in der App wird zusätzlich der Ladezustand des eingebauten Akkus ins Livebild eingeblendet.

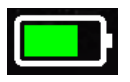

Aktueller Ladezustand des Akkus

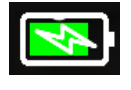

Akku wird geladen

Akku ist entleert und Kamera steht kurz vor der Abschaltung

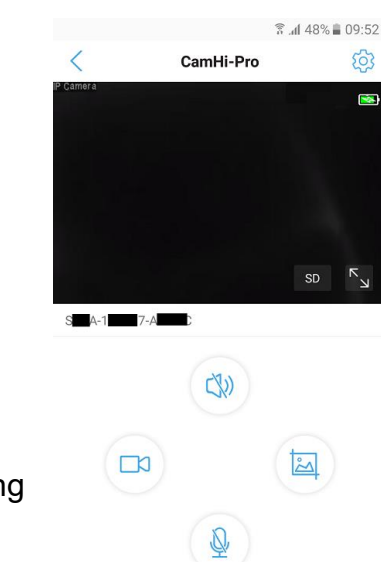

## <span id="page-6-1"></span>**4. Fehlersuche, wenn keine Verbindung zur App möglich ist.**

#### <span id="page-6-2"></span>**4.1 Überprüfung von Kamerafunktionen**

- 1. Führt die Kamera nach dem einschalten mit dem Ein-/Ausschalter (siehe Abbildung Kapitel 1.2) einen Abgleich durch indem die Kameraeinheit mechanisch horizontal und vertikal geschwenkt wird. Wenn nicht dann die Kamera ausschalten und mit einem USB Netzteil verbinden um einen leeren Akku als Fehlerursache ausschließen zu können. Die Kamera mit angeschlossen USB Netzteil einschalten und den Versuch wiederholen.
- 2. Wenn eine Mirko SD Karte installiert wurde dann die Kamera via Schalter (Abbildung Kapitel 1.2) ausschalten und die Mikro SD Karte entfernen. Danach Kamera einschalten und testen ob eine Verbindung zur App wiederaufgebaut wird. Eine defekt Mikro SD Karte führt zum Absturz der Kamera Software und damit zum Verbindungsabbruch.

#### <span id="page-6-3"></span>**4.2 Überprüfung der SIM Karte mittels eines Smartphones.**

- 1. Wurde die PIN Abfrage der SIM Karte deaktiviert
- 2. Ist der Internetzugriff über die mobile Datenverbindung am Smartphone möglich.
- 3. Verfügt der ausgewählte Mobilfunkprovider am Montageort der Kamera über eine ausreichende Signalstärke um eine stabile 4G/LTE Verbindung zu ermöglichen.

## <span id="page-7-0"></span>**5. Montage der Kamera**

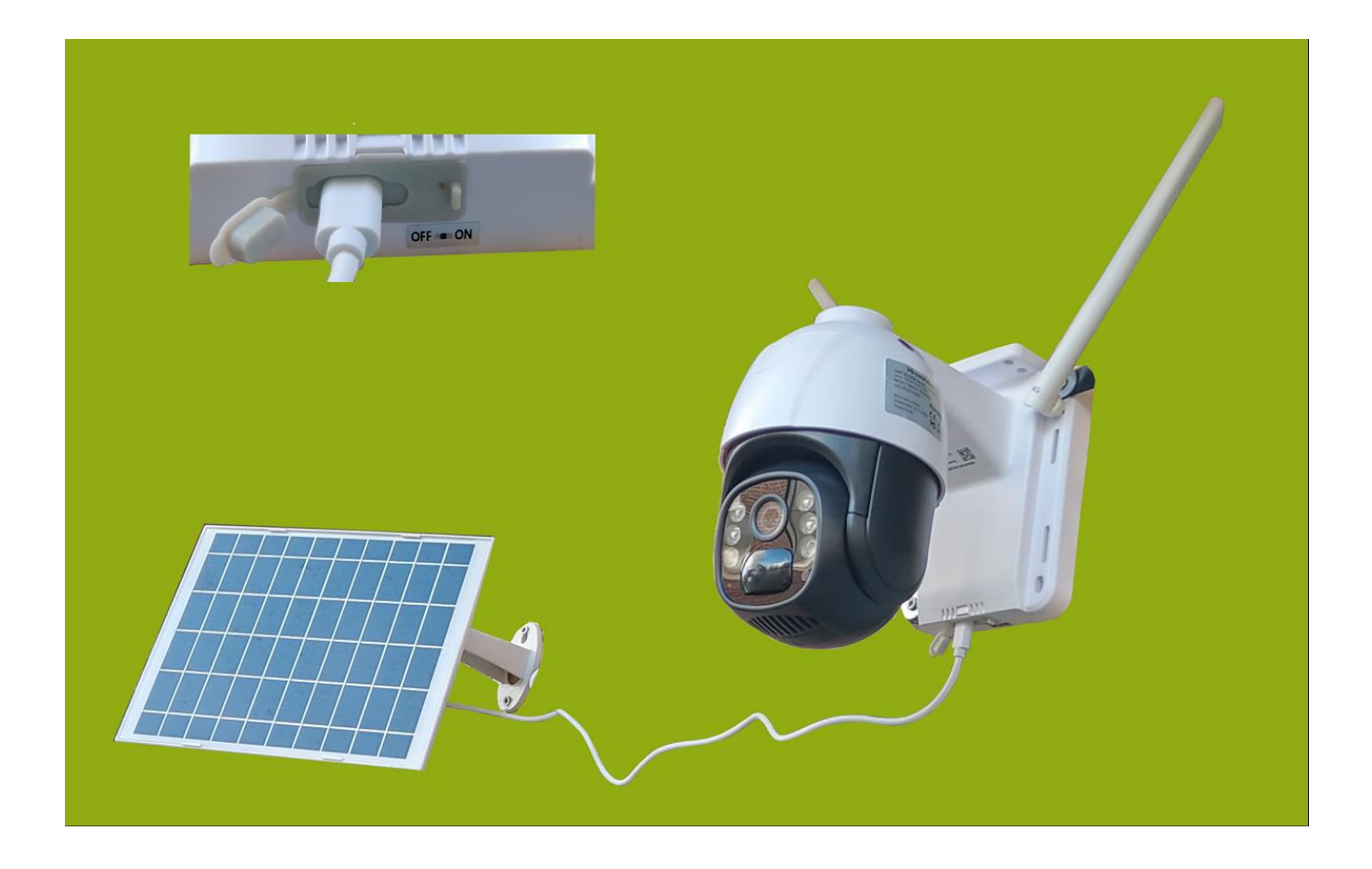

Montieren Sie Kamera und Solarpanel an einer geeigneten Stelle. Richten Sie das Solarpanel mittels der Wandhalterung so zur Sonne aus das die maximale Ladezeit erreicht wird. Dafür eignet sich am besten die Ausrichtung nach Süden (Mittagssonnenstand). Verbinden Sie das USB-C Kabel mit der Kamera.